# 使用GLC-T聯結器在交換矩陣互聯中配置乙太網 流量監控

## 目錄

簡介 必要條件 需求 採用元件 網路圖表 組態 設定 建立乙太網流量監控會話 將流量源新增到監控會話 驗證 疑難排解

# 簡介

本文檔介紹如何在UCS上配置乙太網流量監控會話。流量監控功能會複製來自一個或多個來源的流 量,並將所複製的流量傳送到專用目的地連線埠,以供網路分析器進行分析。此功能也稱為交換式 連線埠分析器(SPAN)。

作者:Vignesh Kumar、Avinash Shukla思科TAC工程師。

## 必要條件

## 需求

思科建議您瞭解、

- 交換矩陣互聯上的Cisco UCS和不同型別的埠。
- 網路捕獲工具 (示例 Wireshark)

## 採用元件

本檔案中的資訊是根據以下硬體和軟體元件:

- Cisco UCS光纖互連(任何軟體版本)
- UCS B系列或C系列伺服器
- GLC-T (1-Gigabit收發器)
- 5類電纜
- 安裝了1 GB乙太網埠和網路捕獲工具(wireshark)的筆記型電腦/PC

本文中的資訊是根據特定實驗室環境內的裝置所建立。文中使用到的所有裝置皆從已清除(預設

)的組態來啟動。如果您的網路正在作用,請確保您已瞭解任何變更或設定可能造成的影響。

#### 網路圖表

#### 組態

設定

### 建立乙太網流量監控會話

步驟1。在「導航」窗格中,按一下LAN頁籤。

步驟2.導覽至Traffic Monitoring Sessions > Fabric\_Interconnect\_Name

步驟3.按一下右鍵Fabric\_Interconnect\_Name,然後選擇Create Traffic Monitoring Session (圖1)

#### 圖1

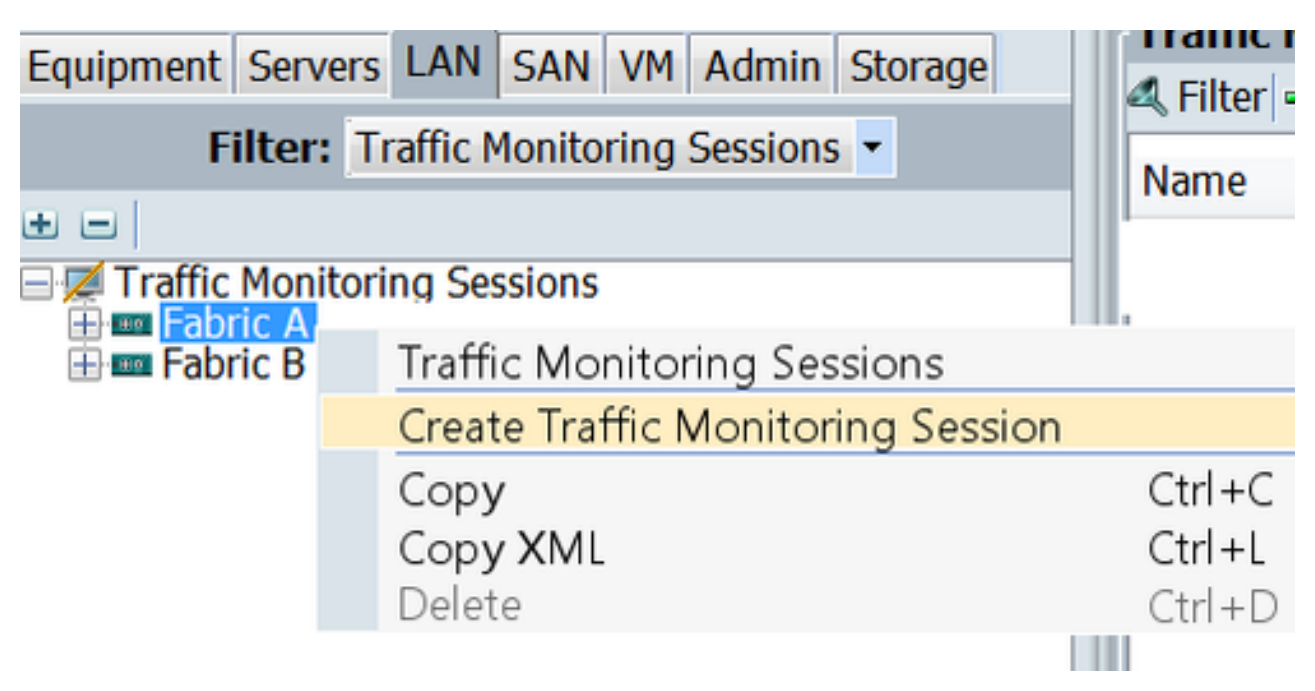

步驟4.在Create Traffic Monitoring Session對話方塊中,為監控會話指定名稱,選擇Admin state至 Enabled,選擇Destination port(本例中為25),然後選擇Admin speed至1Gbps(圖2)

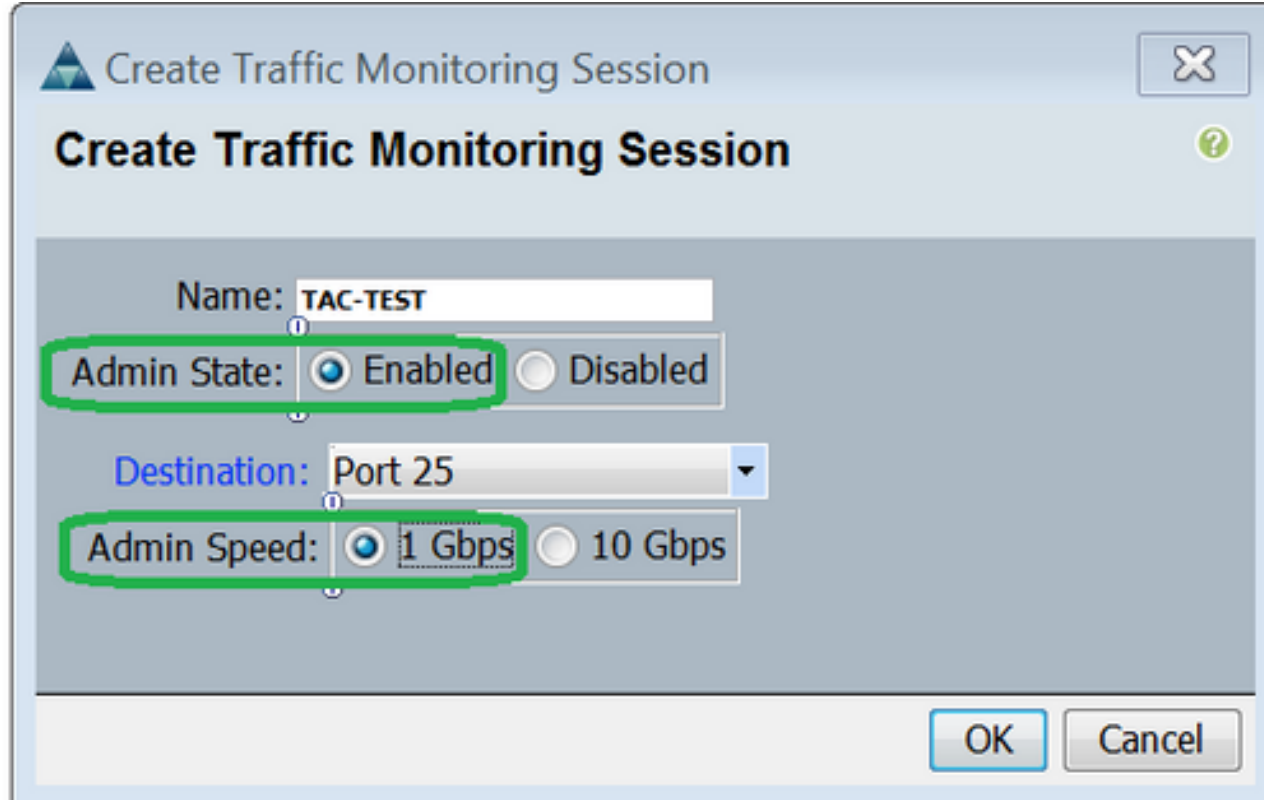

步驟5.按一下OK。

步驟6.流量監控會話詳細資訊將顯示在右窗格中(圖3)

圖3

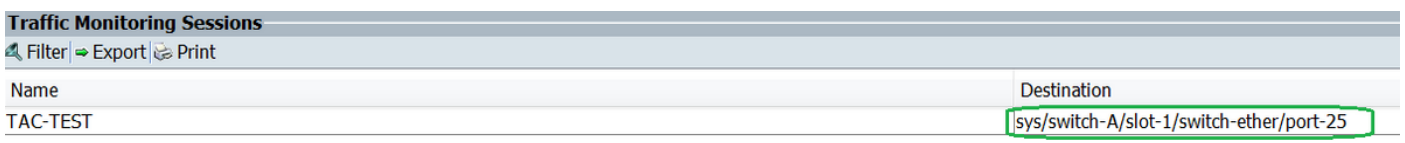

步驟7.按兩下TAC-TEST會話將給出如下屬性 (圖4)

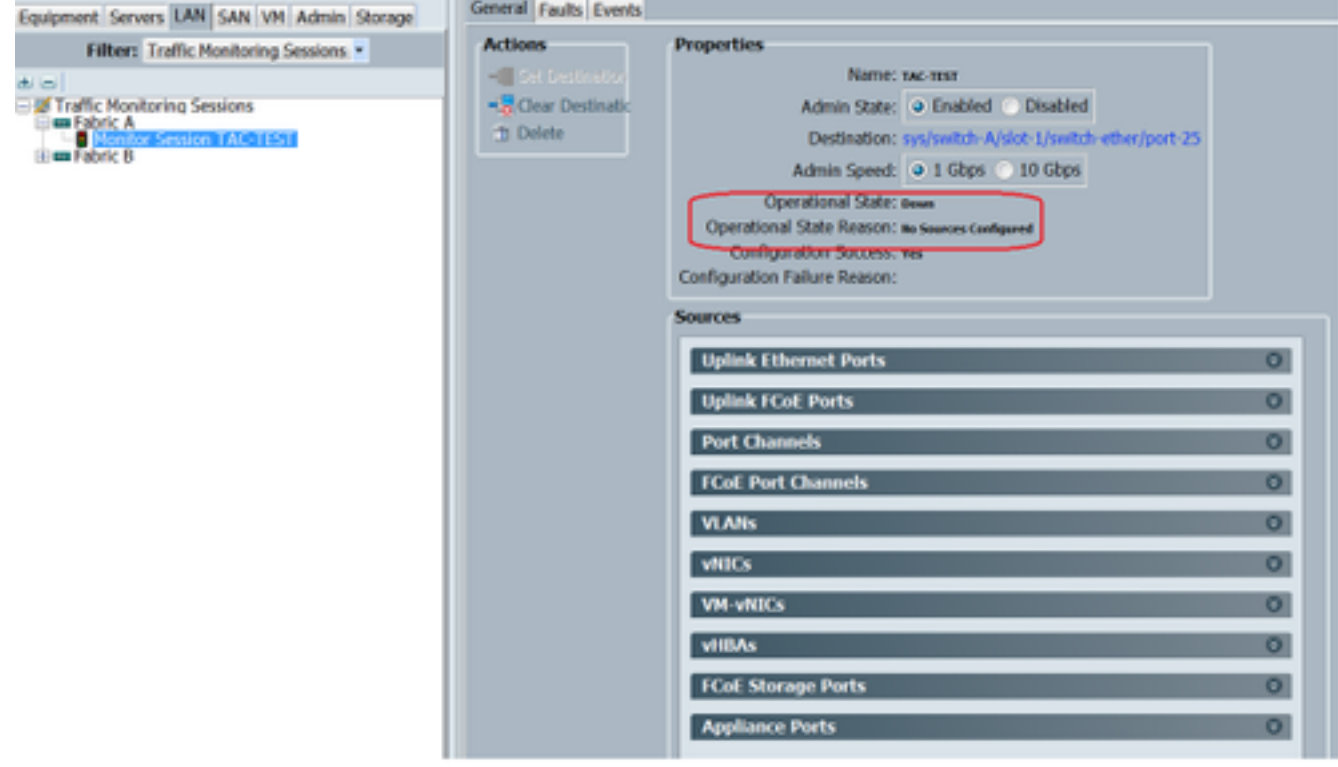

操作狀態為down,這是因為未配置任何源(以紅色突出顯示)

### 將流量源新增到監控會話

步驟1. 在Sources區域中,展開要新增的流量源型別的部分,在此情況下該部分將是Uplink Etherner Ports (圖5)

步驟2.要檢視可用於監控的元件,請按一下表右邊緣的+按鈕以開啟「新增監控會話源」對話方塊。 步驟3.選擇我們感興趣的上行鏈路介面,本例中為ethernet 1/9。 步驟4.根據要求選擇方向,此處選項表示兩端均已選擇以監控流量。 步驟5.按一下OK

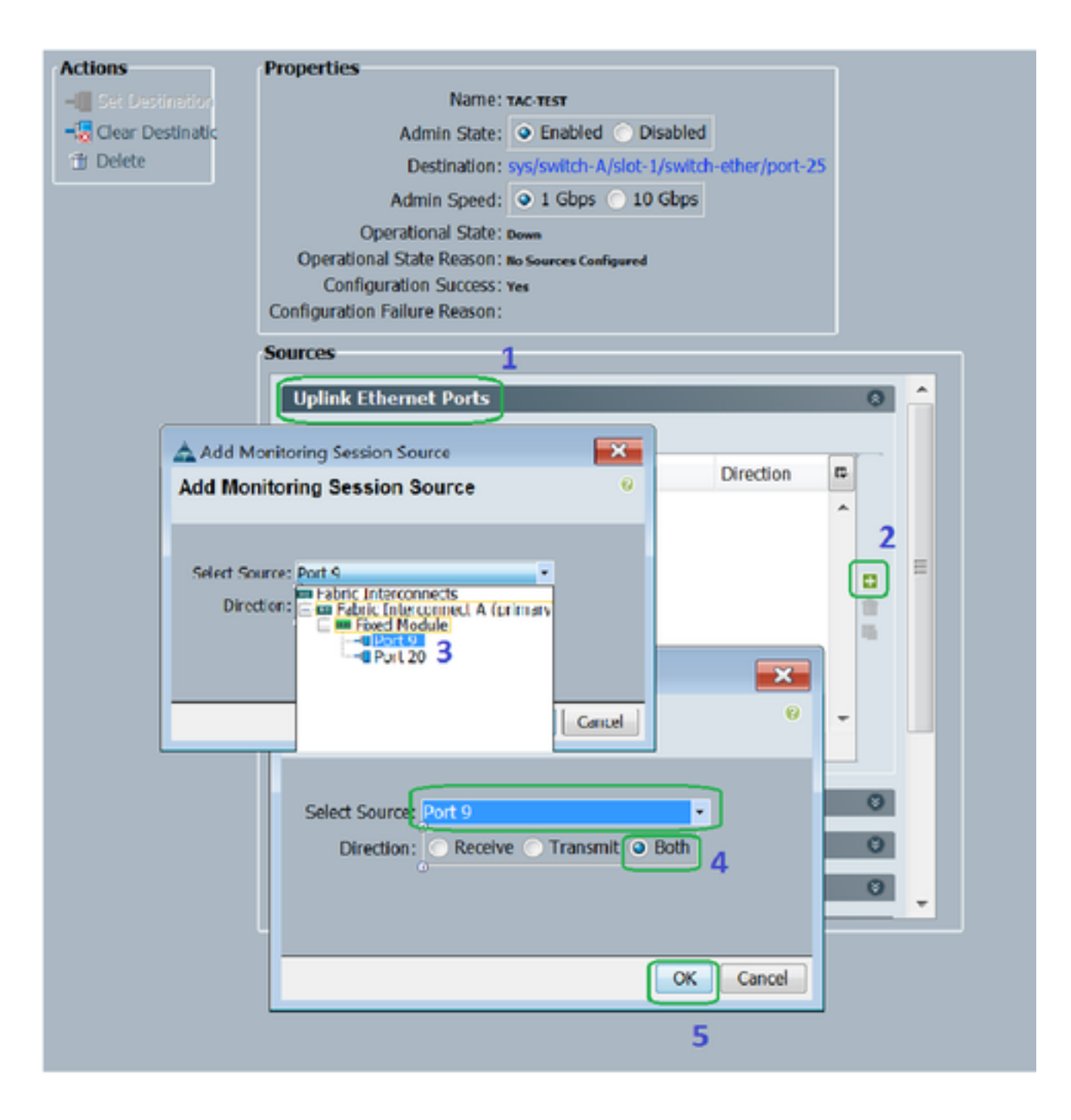

# 驗證

### UCS CLI

在nx-os模式下,執行

步驟1. Show running interface eth 1/25

CLUSTER-112-A(nxos)# sh run interface ethernet 1/25

!Command: show running-config interface Ethernet1/25

interface Ethernet1/25 description M: MonitorDestination switchport mode trunk switchport monitor speed 1000 no shutdown

步驟2. Show interface eth 1/25

```
CLUSTER-112-A (nxos) # clear counters
CLUSTER-112-A(nxos)#
CLUSTER-112-A (nxos) #
CLUSTER-112-A(nxos)# sh interface ethernet 1/25
Ethernet1/25 is up
Decreated Interface
 Hardware: 1000/10000 Ethernet, address: 002a.6a10.56a0 (bia 002a.6a10.8
Description: M: MonitorDestination
 MTU 1500 bytes, BW 1000000 Kbit, DLY 10 usec<br>reliability 255/255, txload 1/255, rxload 1/255
 Encapsulation ARPA
 Port mode is trunk
 full-duplex, 1000 Mb/s, media type is 10G
 Beacon is turned off
 Input flow-control is off, output flow-control is off
 Rate mode is dedicated
 Switchport monitor is on
 EtherType is UX8100
 Last link flapped 00:55:33
 Last clearing of "show interface" counters never
 30 seconds input rate 24 bits/sec, 3 bytes/sec, 0 packets/sec
 30 seconds cutput rate 53384 bits/sec, 6673 bytes/sec, 39 packets/sec<br>Load-Interval #2: 5 minute (300 seconds)
   input rate 200 bps, 0 pps; output rate 83.82 Kbps, 38 pps
 RX
   0 unicast packets 0 multicast packets 0 broadcast packets
   0 input packets 0 bytes
   0 jumbo packets 0 storm suppression bytes
   0 runts 0 giants 0 CRC 0 no buffer
   0 input error 0 short frame 0 overrun 0 underrun 0 ignored<br>0 watchdog 0 bad etype drop 0 bad proto drop 0 if down drop
   0 input with dribble 0 input discard
   0 Rx pause
 TХ
   0 unicast packets 0 multicast packets 0 broadcast packets
   0 output packets 0 bytes
   0 jumbo packets
   0 output errors 0 collision 0 deferred 0 late collision
   0 lost carrier 0 no carrier 0 babble 0 output discard
   0 Tx pause
 0 interface resets
```
#### 步驟3. Show interface eth 1/25收發器

```
CLUSTER-112-A(nxos)# sh interface ethernet 1/25 transceiver
Ethernet1/25
   transceiver is present
   [Type is SFP-1000BASE-T]name is CISCO-METHODE
   part number is SP7041 Rev F
   revision is F
   serial number is 00000MTC163707TP
   nominal bitrate is 1300 MBit/sec
   Link length supported for copper is 100 m
   cisco id is -cisco extended id number is 4
```
#### UCS GUI

步驟1。在導航窗格的Equipment**頁籤> F**abric\_Interconnect\_Name下,突出顯示為目標配置的埠 (圖6)

#### 圖6

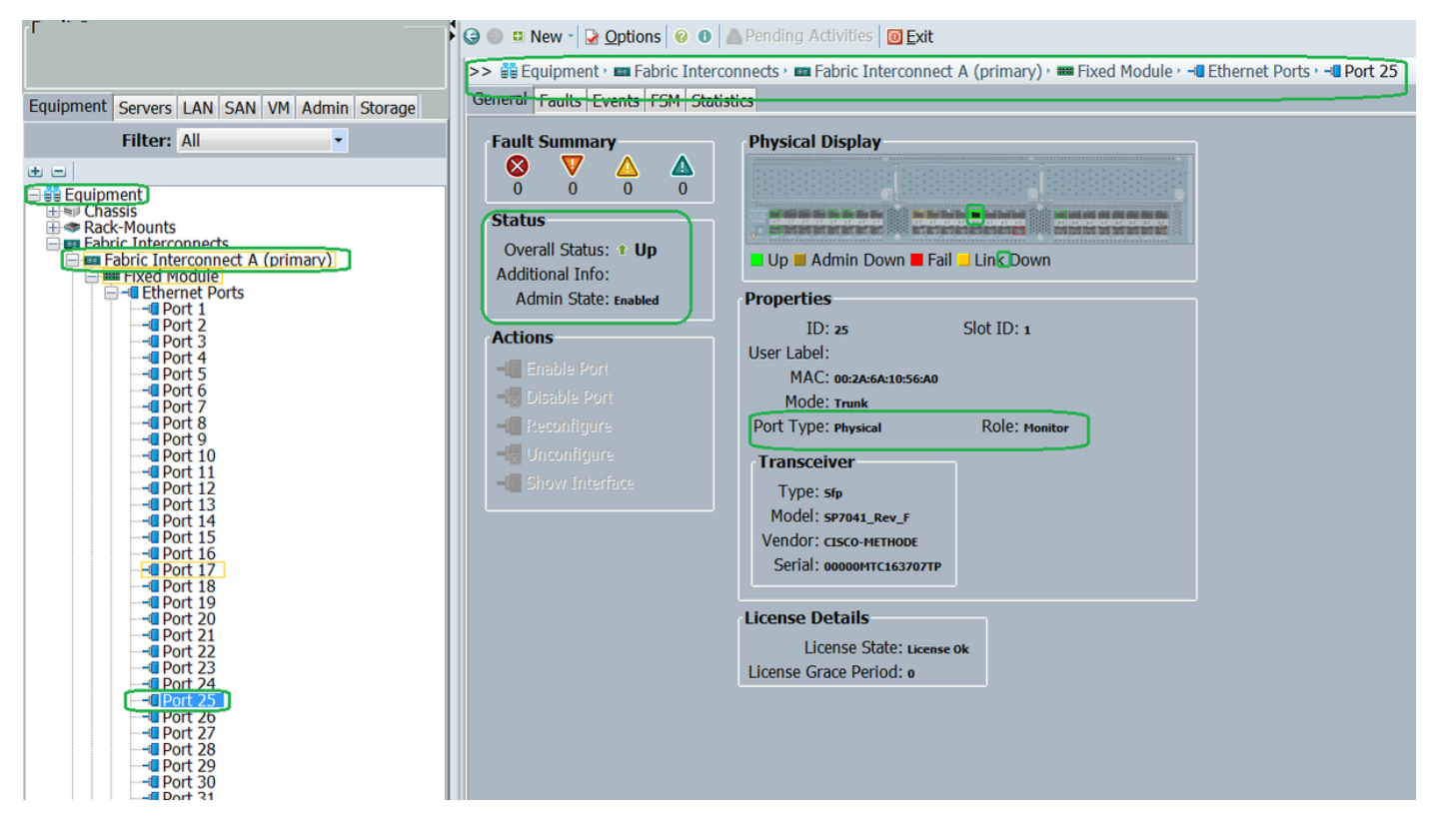

 步驟2. 在導航窗格中,按一下LAN頁籤,然後按一下篩選器:Traffic Monitoring Sessions > Fabric\_Interconnect\_Name > Monitor session (圖7)

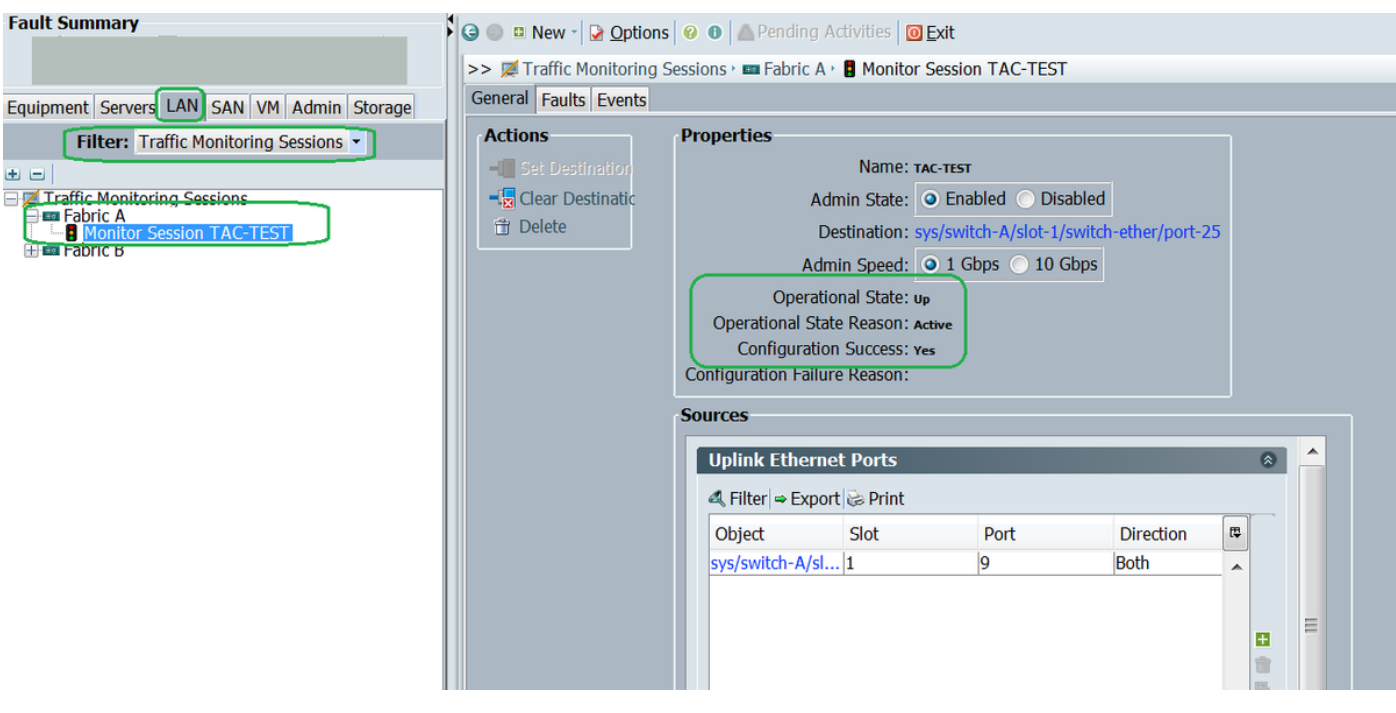

## 筆記型電腦/PC

步驟1.啟動wireshark工具之前(圖8)

圖8

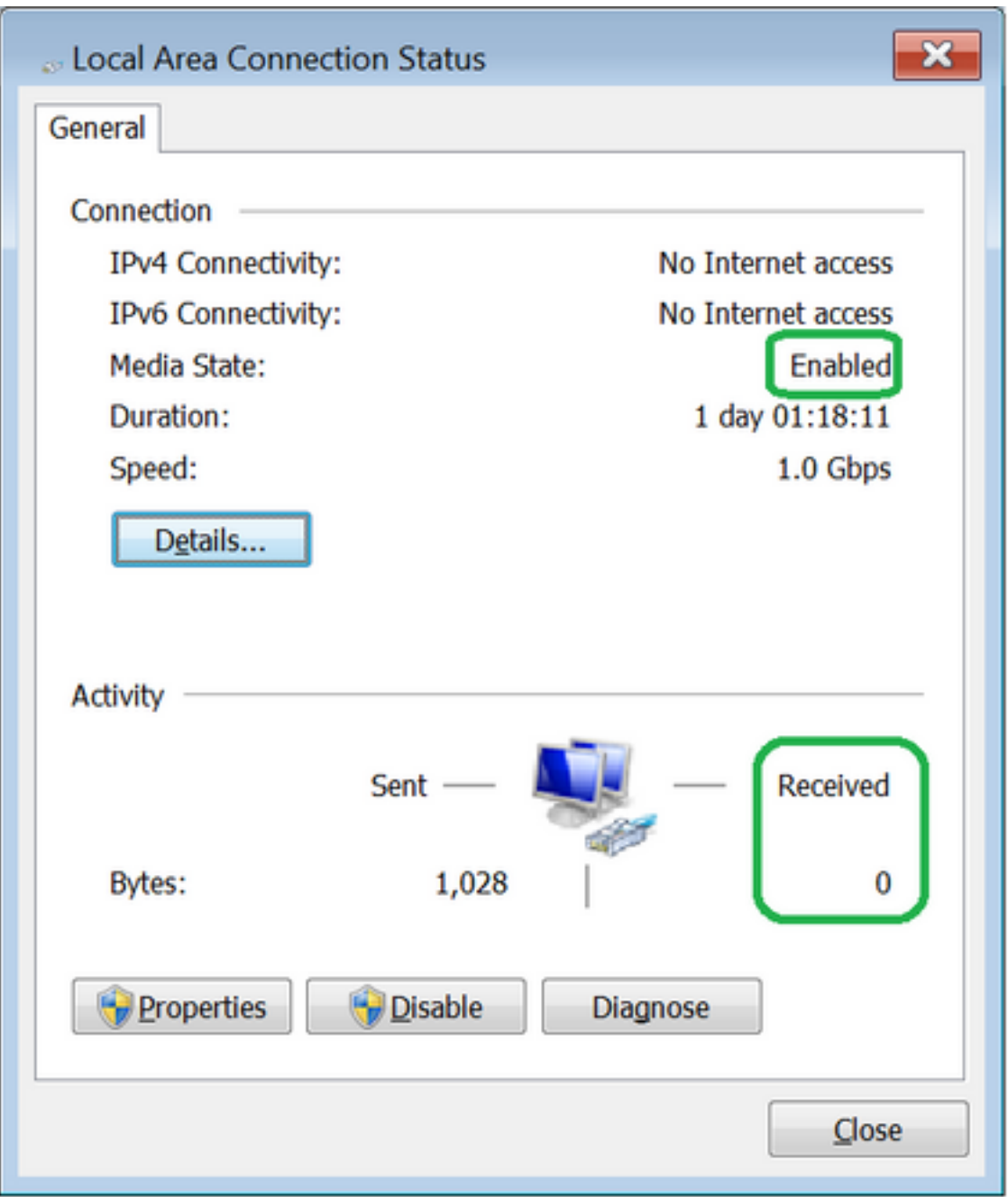

2.啟動wireshark工具後,收到的資料包計數增加(圖9)

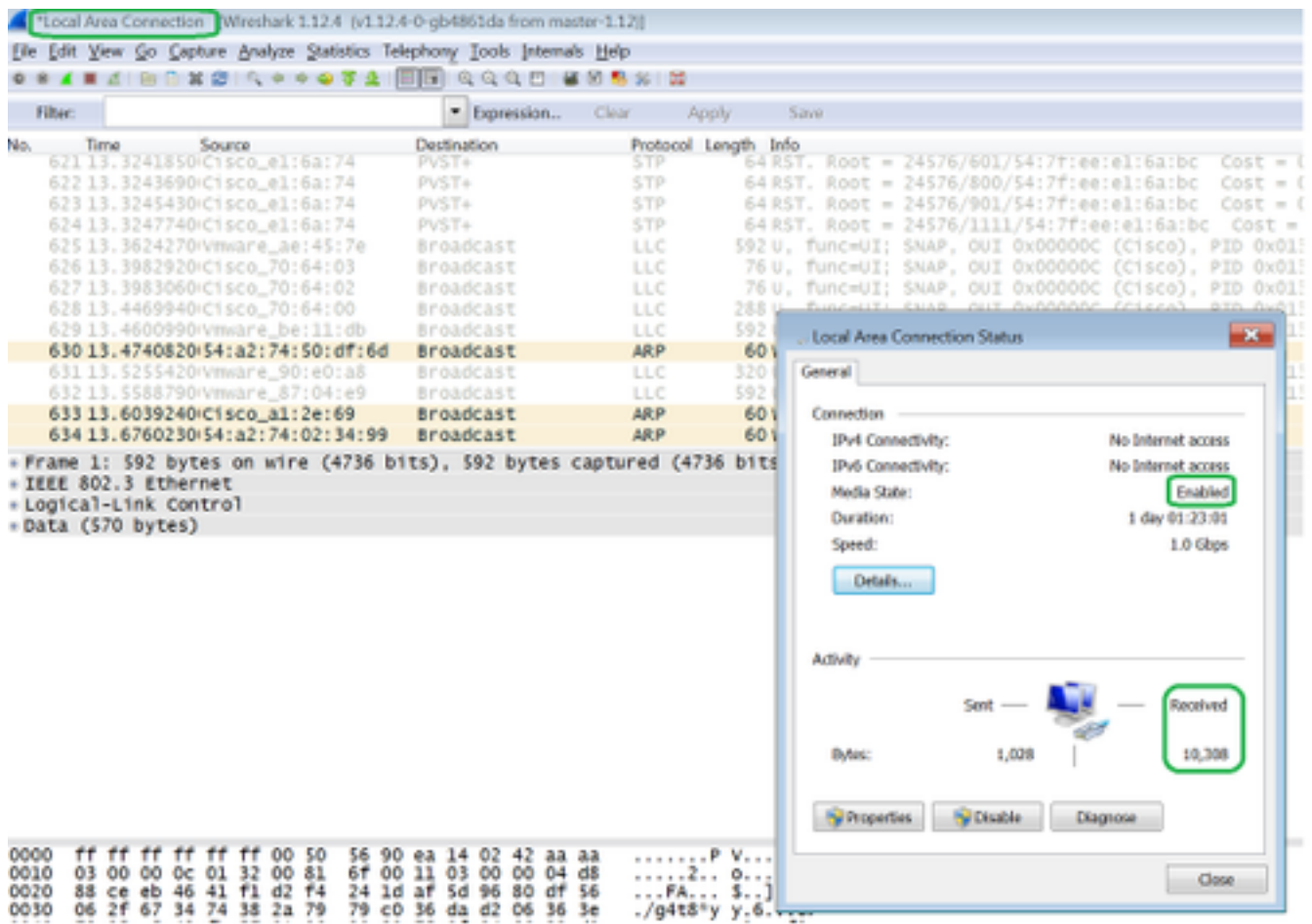

# 疑難排解

- 1. 如果目的地連線埠關閉,請檢查SFP、纜線。
- 2. 如果SFP/電纜沒有問題,請通過配置不同的源和目標對檢查狀態。
- 3. 如果問題仍然存在,請諮詢其他FI或裝置。
- 檢查交換矩陣互連的型號。交換矩陣互聯6120僅在前8個埠上支援1 Gig介面。 4.[http://www.cisco.com/c/en/us/td/docs/unified\\_computing/ucs/hw/switch/install/ucs6100\\_install](/content/en/us/td/docs/unified_computing/ucs/hw/switch/install/ucs6100_install/overview.html#wp1224779) [/overview...](/content/en/us/td/docs/unified_computing/ucs/hw/switch/install/ucs6100_install/overview.html#wp1224779)